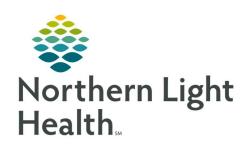

# From the Office of Clinical Informatics Quick Reference Guide (QRG) Surgeon - Acute March 29, 2022

## This Quick Reference Guide (QRG) reviews the Acute Surgeon workflow.

## **Review the Surgeon Workflow**

Here is an overview of the main screens you will use in the patient chart. When you log in you will be in the Provider View.

- ➤ Inpatient Surgery 2018 Workflow where documentation and chart review should occur. Allows for documentation of Admission H&P, Progress Note, and Consult Notes. This page can be rearranged/customized to reflect your daily workflow.
- ➤ **Inpatient Quick Orders** Provides a quick selection of inpatient-focused orders. Here is where you will perform most of your order entry.
- ➤ **Discharge** Where you complete the discharge order, and discharge preparation and documentation. All items with a red asterisk must be completed.
- ➤ **MPages View** The Calculator tool within the Specialties option can help with using different scales and assessments. There are many proprietary to Surgery.
- ➤ Patient Info & Story Find flagged chart data entered by the clinician with some basic background information.
- > Patient Timeline Allows for visualization of labs, lines, vents, meds, and vitals in a timeline view.

# **Complete the Admission Workflow**

Please note, critical access hospitals require a new registration on both adult and pediatric inpatient admission and at change in patient status, while pay-per-service hospitals use one financial number throughout the visit. See your hospital-specific policy for when the same encounter can be used, and when a new encounter must be created. Always ensure that you are on the appropriate encounter and the encounter is in an inpatient status before placing orders!

#### From Cerner:

**STEP 1:** Confirm the patient registration is moved to EDIP (ED Inpatient Virtual Unit – Inpatient Status)

**STEP 2:** Add the patient to your custom patient list or proxy patient list.

**NOTE:** Ensure you have the correct encounter.

**STEP 3:** Click the patient's name to access their chart.

**STEP 4:** Establish your relationship to the patient.

**STEP 5:** Complete admission med rec.

**STEP 6:** Place the admission PowerPlan and any additional PowerPlans and orders as appropriate. (Please note, not all plans are available at all sites.)

**NOTE:** Common Surgery PowerPlans include:

General Surgery Admission

| From the Office of Clinical Inform |
|------------------------------------|
|                                    |

Surgeon - Acute

March 29, 2022

Page 2 of 4

- General Surgery Post-Op
- Specialty Surgeon Post-Procedure

NOTE: You can also use the New Order Entry component to search for commonly used PowerPlans and orders.

**STEP 7:** Complete the Admission H&P.

**STEP 8:** Create the note from the Workflow page, making sure you are on the correct inpatient FIN.

#### **Consultation Workflow**

#### From Cerner:

- **STEP 1:** Add the patient to your custom patient list or proxy patient list, confirming you are on the correct encounter.
- **STEP 2:** Establish your relationship to the patient.
- **STEP 3:** Place any necessary PowerPlans and orders using the correct FIN from the Inpatient Quick Orders page.
- **STEP 4:** Use Dynamic Documentation to create your Consult Note from the Workflow page.

# **Complete Daily Rounds**

- From Cerner:
- **STEP 1:** Review and update your patient list for the day's patients.
- **STEP 2:** Review the Provider Rounds.
- NOTE: You can print the Provider Rounds, if desired.
- STEP 3: Click the arrow next to the patient's name to quickly review IPASS, Clinical Data, and Care Team information from the Physician Handoff workflow.
- NOTE: You can also access this information by clicking the severity rating in the patient's chart.
- **STEP 4:** Document IPass information.
- **STEP 5:** Review Patient Info & Story for flagged nursing annotations and results of interest.
- **STEP 6:** Review documentation from the previous day and shift.
- **STEP 7:** Provide direct patient care.
- **STEP 8:** Update the Physician Handoff IPASS tab with any changes when direct patient care is completed.
- **STEP 9:** Use Quick Orders to add, modify, and discontinue orders as needed.
- **STEP 10:** Write your daily progress or consult note within your Inpatient Surgery 2018 page using auto-text, M\*Modal, or tagging.

**NOTE:** Only select Create Note once per patient per day to avoid creating duplicate notes.

**STEP 11:** Sign the note.

#### **Transfer Level of Care**

From the Inpatient Surgery 2018 tab:

**STEP 1:** Confirm whether the patient should keep the existing FIN or will be assigned a new one.

NOTE: If a new FIN is required, follow the Discharge and Re-admit workflows. Transfer Level of Care

is only used when keeping the same FIN.

**STEP 2:** Place the Transfer Level of Care order.

**STEP 3:** Perform transfer medication reconciliation.

**STEP 4:** Enter new orders as needed.

**STEP 5:** Modify the Admission order to update the patient type and placement.

**STEP 6:** Document changes in a progress note.

**STEP 7:** Place the Transfer Order Complete order to indicate your provider processes are complete.

### **Discharge Workflow**

From the Discharge page in the patient's chart:

**STEP 1:** Complete med rec and ePrescribing in the Home Medications component.

**STEP 2:** Review the Problem List component to add and prioritize This Visit diagnoses.

NOTE: Use the Diagnosis Assistant for a more specific diagnosis when possible.

**STEP 3:** Add the Discharge Order from the Order Profile component.

**STEP 4:** Complete the Discharge Quality Measures PowerForm.

**STEP 5:** Fill in the Dynamic Documentation components for the following:

HPI

Discharge Physical Exam

Hospital Course

Patient Instructions

Follow Up Recommendations

**STEP 6:** Create and sign your note.

NOTE: Use Discharge Order note if you intend to dictate the Hospital Course to transcription. This

will automatically CC the patient's primary provider.

From the Office of Clinical Informatics Surgeon - Acute March 29, 2022 Page 4 of 4

NOTE: Use Discharge Summary note if you intend to use Speech-to-Text, or if you are going to type the Hospital Course.

**STEP 7:** Add additional recipients to review or cosign the note, if appropriate.

**STEP 8:** Once the patient is discharged, remove the patient from your custom or proxy list for your provider group.